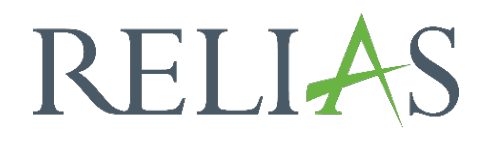

# Modul erstellen - Kompetenz-Checklisten

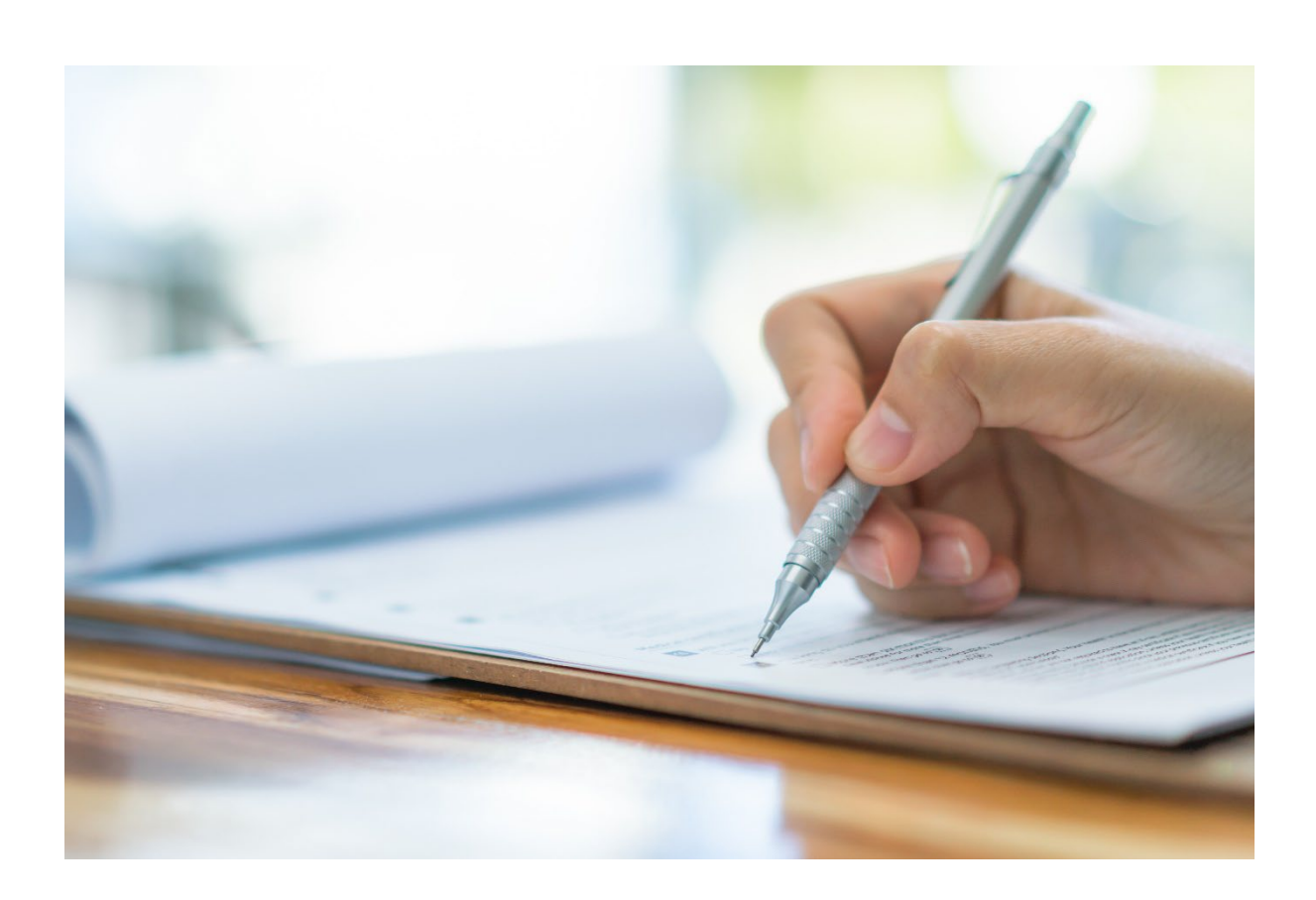

# Module erstellen - Kompetenz-Checkliste

Kompetenz-Checklisten belegen die Fähigkeit eines Lernenden, vor Beobachter\*innen bestimmte berufsbezogene Kompetenzen zu demonstrieren. Diese sind hilfreich, um die praktische Anwendung von Schulungsinhalten zu überprüfen.

Im Relias LMS können Kompetenz-Checklisten Lernenden direkt über einen Lehrplan zugewiesen werden.

Außerdem können Administrator\*innen und Dozent\*innen Kompetenz-Checklisten erstellen und bearbeiten.

Administrator\*innen, Dozent\*innen und Führungskräfte, die eine Berechtigung zur Einschreibung haben, können Lernende für eine Kompetenz-Checkliste einschreiben.

Beobachtungen für Kompetenz-Checklisten können von Nutzer\*innen mit der Kompetenz-Rolle "Fachanleitung für Kompetenzüberprüfung" und "Dateieintrag – Fähigkeiten-Checkliste" erfasst und dokumentiert werden (siehe Abbildung 1).

Nähere Informationen können Sie auch den Anleitungen zu den einzelnen Rollen: "Beobachter\*innen (Fachanleitung für Kompetenzüberprüfung)" und "Dateneintragsbeauftragter\*in (Dateneintrag – Fähigkeiten-Checkliste)".

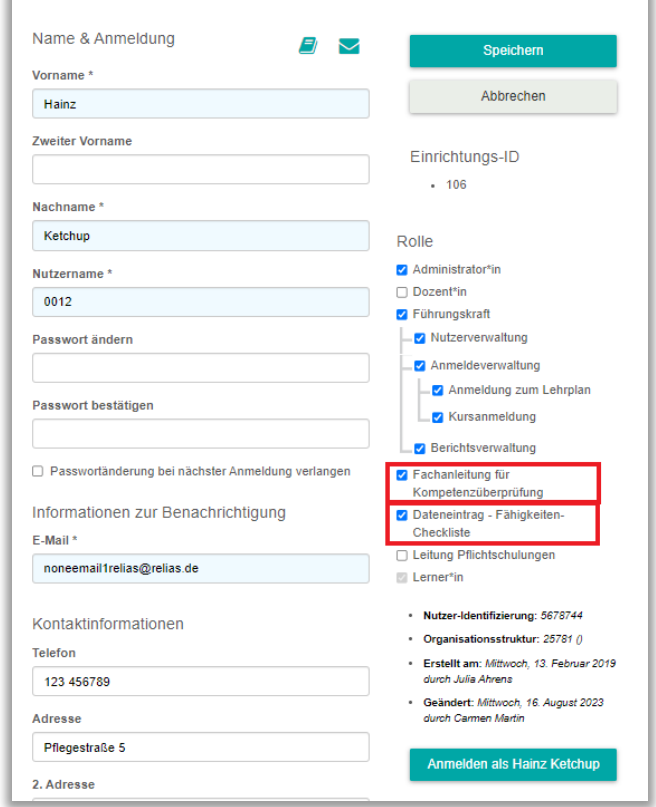

*Abbildung 1 – Nutzerrollen "Fachanleitung für Kompetenzüberprüfung" / "Dateneintrag – Fähigkeiten-Checkliste"*

## Kompetenz Checkliste erstellen

Um eine Kompetenz-Checkliste zu erstellen, klicken Sie in der linken Menüleiste auf "Bildung"  $\rightarrow$  "Module"  $\rightarrow$  "Modulliste" und den Button "Neues Modul". Klicken Sie auf den Modultyp "Kompetenz Checkliste" (siehe Abbildung 2).

| Neues Modul                                                                                                    | × |
|----------------------------------------------------------------------------------------------------|---|
| Online-Kurs                                                                                                    |   |
| Präsenzveranstaltung                                                                                                    |   |
| Dokument anfordern                                                                                                    |   |
| Kompetenz Checkliste<br>Die Kompetenz-Checkliste ist ein Modultyp, mit dem Aufzeichnungen über die Fähigkeit eines Lernenden und<br>die Umsetzung von spezifischen arbeitsbezogenen Aufgaben in Gegenwart eines*r qualifizierten<br>Mitarbeiters*in dokumentiert werden können. Lernende können zeigen, dass das erlernte Wissen verinnerlicht<br>wurde und am Arbeitsplatz umgesetzt wird. Kompetenz-Checklisten können auch als "Kompetenzprüfungen"<br>bezeichnet werden. |   |

*Abbildung 2 – Auswählen der Kompetenz Checkliste*

## Eigenschaften

Geben Sie auf der Eigenschaftsseite die entsprechenden Angaben in den Bereichen 1 / 2 ein:

- Code (optional / das System generiert selbständig einen Code, wenn Sie dieses Feld leer lassen)
- Titel (Pflichtfeld)
- Beschreibung (optional)
- Dozentin (optional)

und wählen Sie die gewünschten Registereinstellungen (3. Bereich). Klicken Sie anschließend auf "Speichern" (siehe Abbildung 3/4).

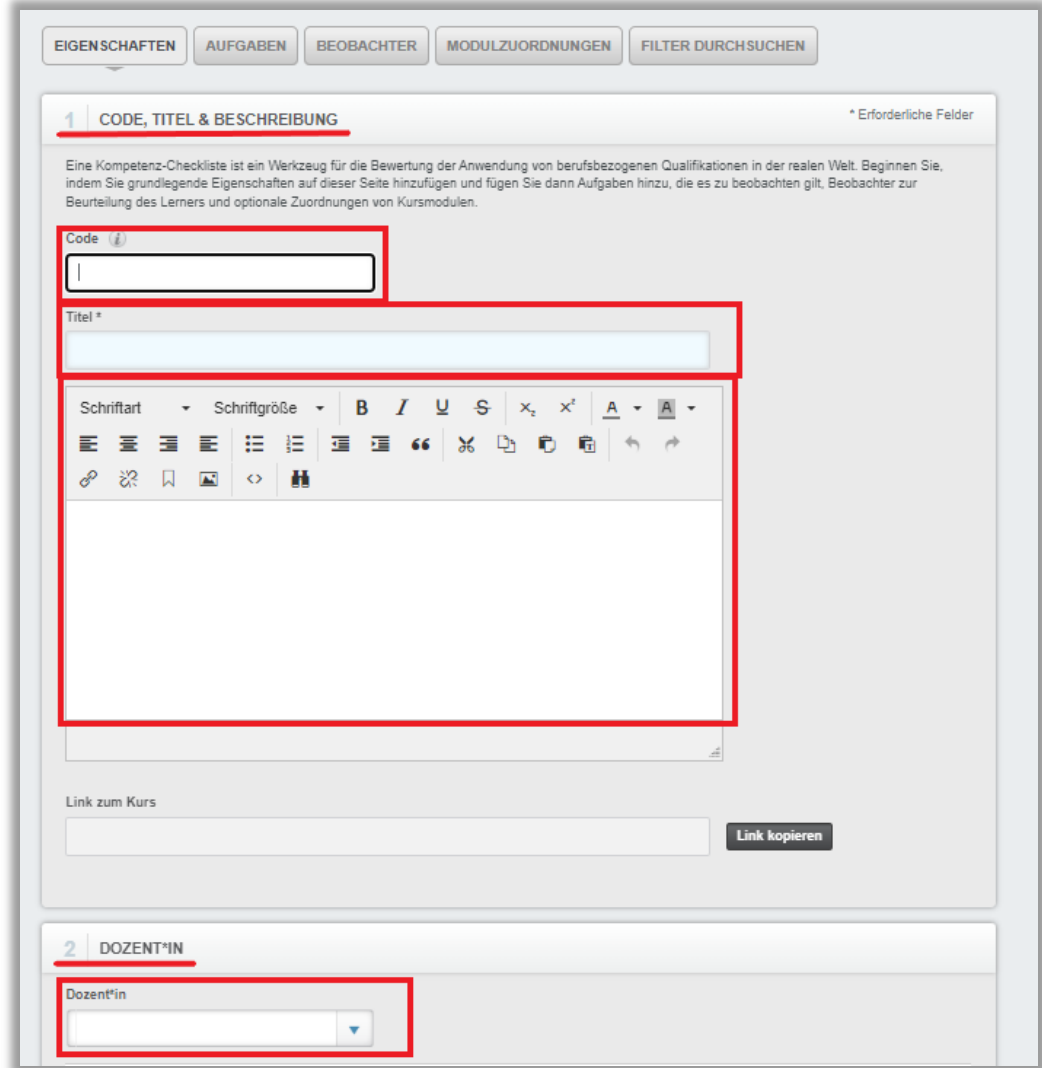

*Abbildung 3 – Definieren der Eigenschaften einer Kompetenz Checkliste / Bereich 1 und 2*

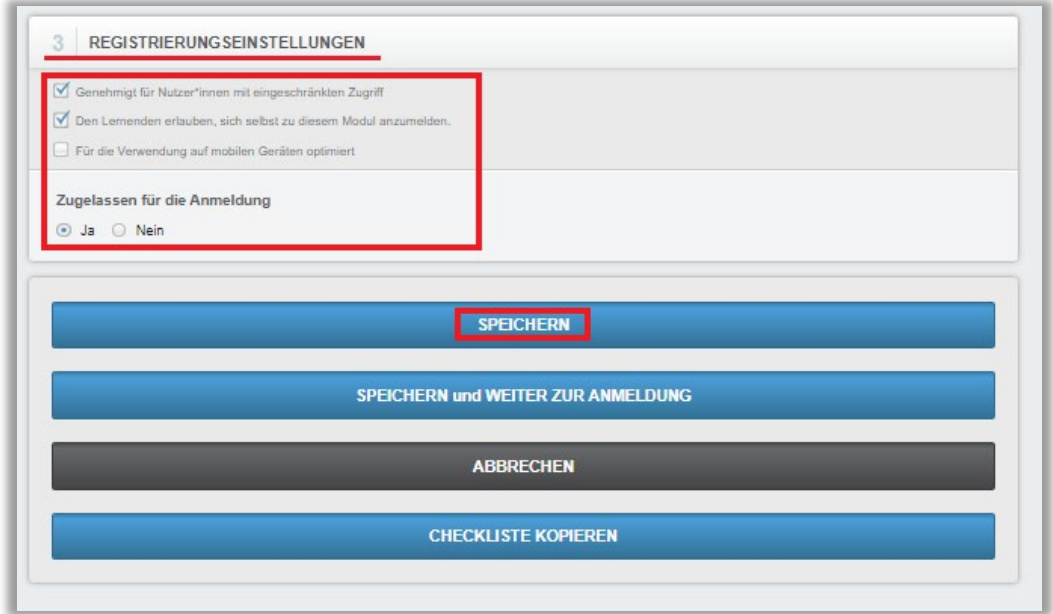

*Abbildung 4 - Definieren der Eigenschaften einer Kompetenz Checkliste / Bereich 3* 

## Aufgaben

Klicken Sie auf den Button "Aufgaben" und "+Aufgaben hinzufügen" (siehe Abbildung 5). Geben Sie einen Aufgabencode, Aufgabentitel, Aufgabenbeschreibung und Aufgabenbegründung ein. Klicken Sie anschließend auf "Speichern" (siehe Abbildung 6).

#### Bitte beachten Sie: Pflichtfelder sind im System blau hinterlegt.

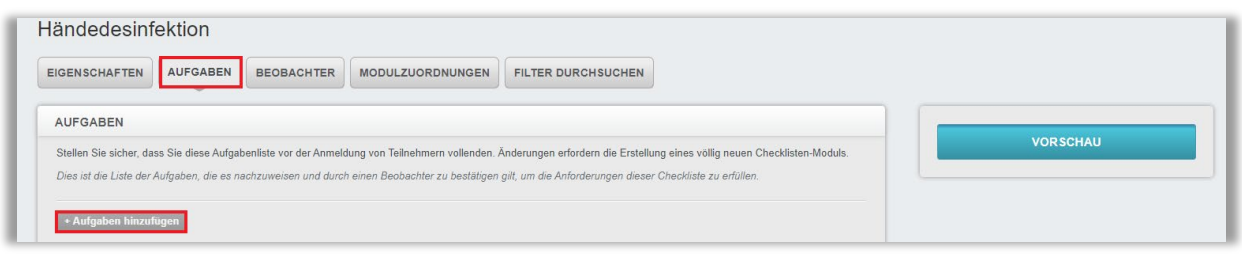

*Abbildung 5 - Hinzufügen von Aufgaben*

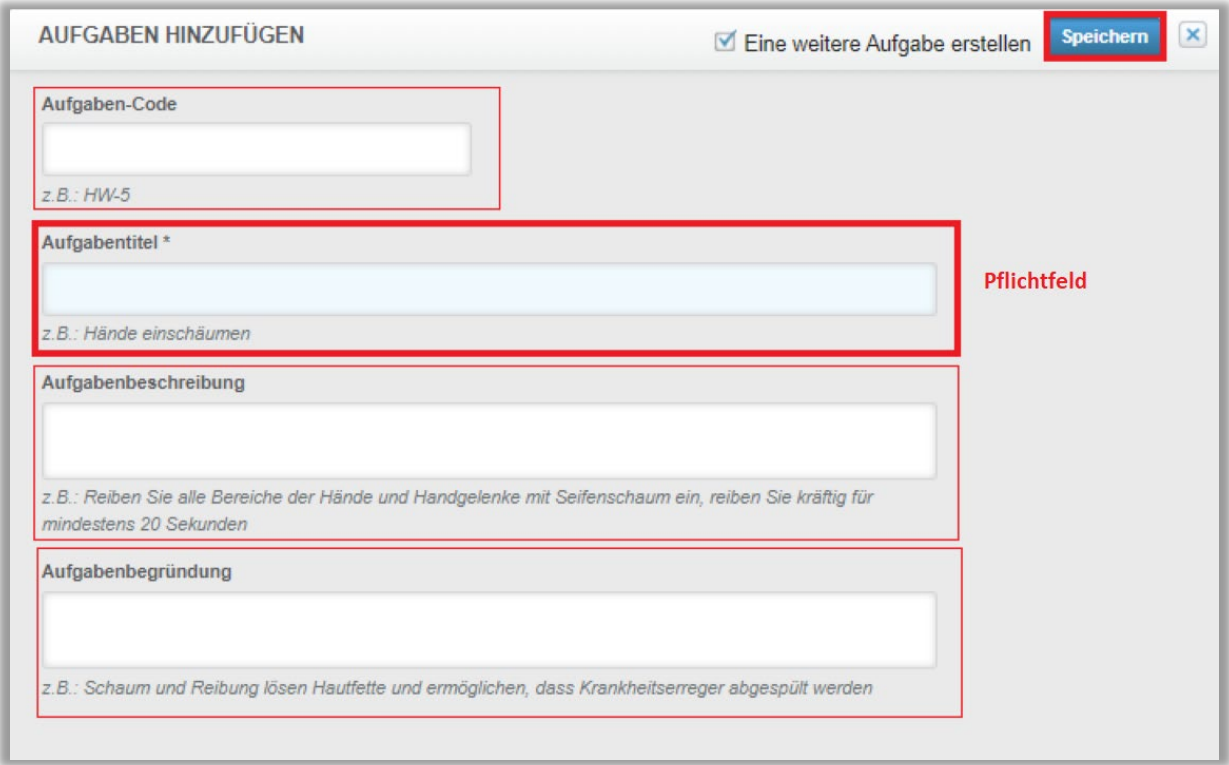

*Abbildung 6 – Hinzufügen von Aufgaben*

Wiederholen Sie diesen Vorgang so lange, bis Ihre Kompetenz-Checkliste alle erforderlichen Aufgaben enthält.

Die Reihenfolge der einzelnen Aufgaben kann via drag and drop mithilfe des grauen Feldes auf der linken Seite der Aufgabe verändert werden. Zum Löschen einer Aufgabe klicken Sie auf das blaue "X" rechts neben dem Titel.

#### Bitte beachten Sie: Eine Aufgabe kann nur so lange gelöscht werden, bis Lernende diese Aufgabe nicht durchgeführt haben und keine Beobachtungs-Dokumentation vorliegt. Ist dies der Fall, wird rechtsseitig das blaue "X" nicht mehr angezeigt.

Alle Aufgaben, für die eine Aufgabenbeschreibung existiert, werden mit einem Informationssymbol "i" angezeigt. Wenn Sie mit der Maus über das "i" gehen, wird Ihnen die Beschreibung eingeblendet.

Mit dem Button "Vorschau" auf dieser Seite, können Sie sich eine Vorschau der Kompetenz-Checkliste anzeigen lassen und prüfen, wie diese für Lernende, Beobachter\*innen und Nutzer\*innen mit der Rolle "Dateneintrag – Fähigkeiten-Checkliste" aussehen wird (siehe Abbildung 7).

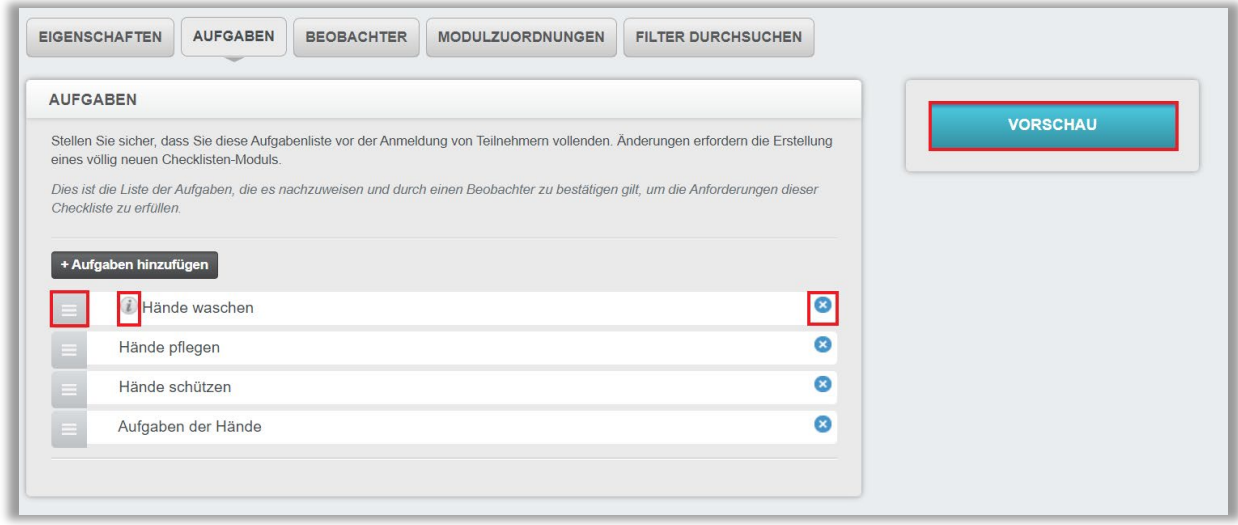

*Abbildung 7 - Aufgabenliste*

## Beobachter\*innen

Wenn die Kompetenz-Checkliste alle gewünschten Aufgaben enthält, klicken Sie auf die Registerkarte "Beobachter\*innen" (siehe Abbildung 8). Unter dem Button "+Beobachter\*innen hinzufügen" können Sie der Kompetenz-Checkliste konkrete Beobachter\*innen zuweisen. Diese haben die Aufgabe die Ausführung der jeweiligen Tätigkeit zu prüfen und zu bestätigen.

Bitte beachten Sie: Beobachter\*innen können nur dann die geprüfte Tätigkeit dokumentieren, wenn Sie der jeweiligen Kompetenz-Checkliste zugeordnet sind.

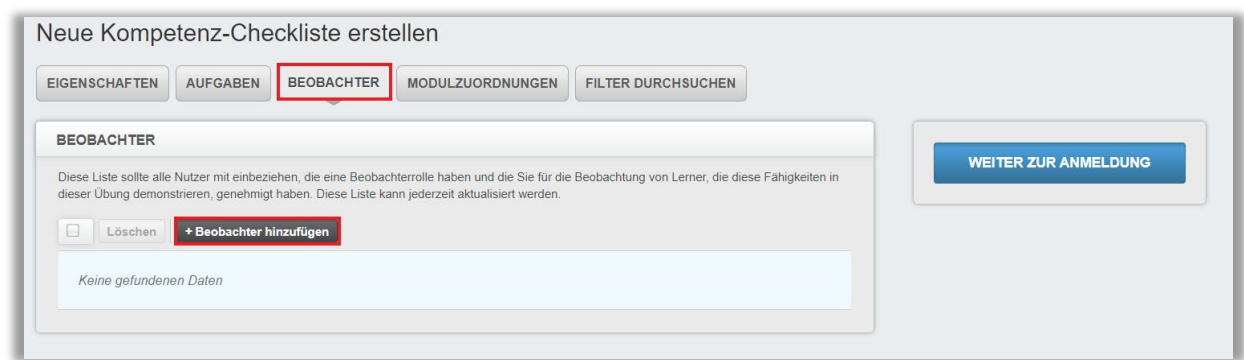

*Abbildung 8 – Hinzufügen von Beobachter\*innen*

Klicken Sie auf den Button "+Beobachter hinzufügen" und wählen Sie die gewünschten Beobachter\*innen im Pop-up-Fenster mit einem Häkchen aus. Klicken Sie anschließend auf "Nutzer\*innen hinzufügen", um sie der Kompetenz-Checkliste zu zuweisen (siehe Abbildung 8). Klicken Sie auf "Löschen" um Beobachter\*innen wieder von der Kompetenz Checkliste zu entfernen. Alle hinzugefügten Beobachter\*innen werden auf der Registerkarte "Beobachter" aufgeführt.

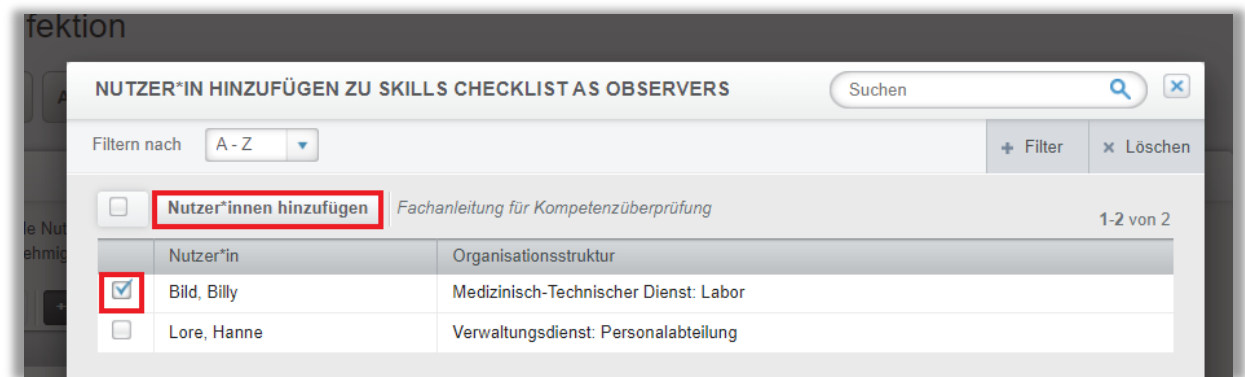

*Abbildung 9 - Hinzufügen von Beobachter\*innen*

### Module zuordnen

Wenn Sie der Kompetenz Checkliste Module zuordnen möchten, klicken Sie auf die Registerkarte "Modulzuordnung". Zugeordnete Kurse bieten eine zusätzliche Orientierung für Lernende, die weiterführende Informationen zur betreffenden Kompetenz Checkliste oder den geprüften Tätigkeiten suchen. Klicken Sie auf den Button "Modulzuordnungen" und "+Module hinzufügen", um der Kompetenz-Checkliste Kurse hinzuzufügen (siehe Abbildung 9).

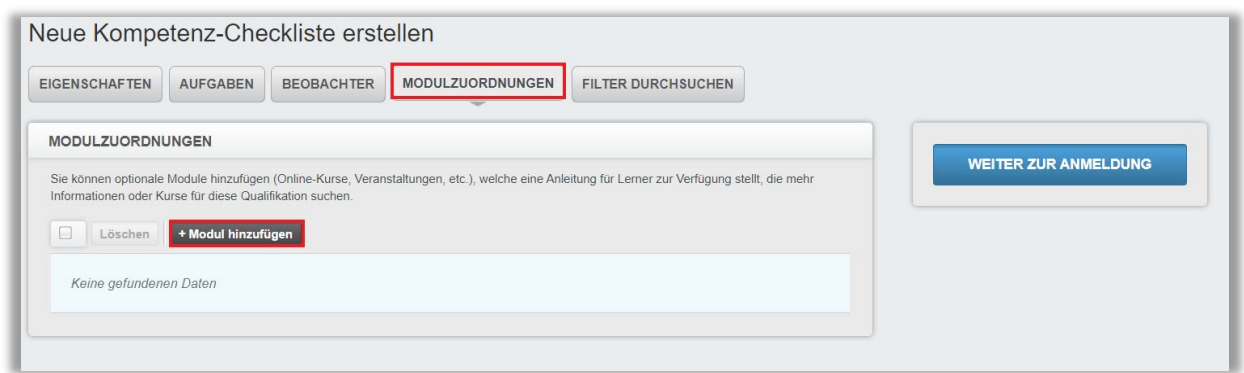

*Abbildung 10 – Hinzufügen von Modulen*

Mithilfe der Suchleiste oder der Filter finden Sie Module, die einen Bezug zur aktuellen Kompetenz-Checkliste haben. Aktivieren Sie die Kontrollkästchen links neben den Modulen mit einem Häkchen, die Sie der Kompetenz-Checkliste hinzufügen möchten, und klicken Sie auf die Schaltfläche "Hinzufügen" (siehe Abbildung 10). Zugeordnete Module können mit der Schaltfläche "Löschen" wieder entfernt werden.

|              | <b>MODUL HINZUFÜGEN</b>                                                                                       | Suchen | Q                            | ×         |
|--------------|----------------------------------------------------------------------------------------------------|--------|------------------------------|-----------|
| Filtern nach | Alle Kursautoren<br>Alle Modularten<br>Alle Zertifikate<br>$\overline{\mathbf{v}}$                            |        | $+$ Filter                   | × Löschen |
|              | Hinzufügen                                                                                                    |        | $\langle$ ><br>1-100 von 465 |           |
|              | <b>Titel</b>                                                                                                  |        | <b>Bericht</b>               |           |
| □            | [Thema/Inhalt der E-Mail]<br>382473                                                                           |        | Online-Kurs                  |           |
| □            | Abläufe mithilfe von Nachfrageprognosen und Kapazitätsmanagement optimieren<br>REL-DE-VDRSS_OPER_45_A05_BS_DE |        | Online-Kurs                  |           |
| M            | Aktionsbündnis - Kurs Aktion saubere Hände<br>REL-DE-0-26279-V2                                               |        | Online-Kurs                  |           |
| □            | Aktionsbündnis - Kurs Aktion saubere Hände (ohne Audio)<br>REL-DE-0-26279-OA-V2                               |        | Online-Kurs                  |           |
| □            | Aktives Zuhören am Arbeitsplatz<br>REL-DE-VDRSS ACM 14 A02 BS DE                                              |        | Online-Kurs                  |           |
| □            | Aktuelle Entwicklungen in der Pflege - Was macht der Medizinische Dienst?<br>RFI-DF-0-42940                   |        | Online-Kurs                  |           |
| □            | Allgemeines Gleich-Behandlungs-Gesetz (Leichte Sprache)<br>REL-DE-0-57012                                     |        | Online-Kurs                  |           |
| □            | Als Manager strategisch denken<br>REL-DE-VDRSS AST 01 A01 BS DE                                               |        | Online-Kurs                  |           |
| □            | Als Teammitglied effektiv handeln<br>REL-DE-VDRSS ATM 02 A01 BS DE                                            |        | Online-Kurs                  |           |
| □            | Als Vorgesetzter effektiv Mitarbeiter führen und delegieren                                                   |        | Online-Kurs                  |           |

*Abbildung 11 – Auswählen der hinzuzufügenden Module*

Sie haben nun erfolgreich eine Kompetenz-Checkliste erstellt!

Bitte überprüfen Sie Ihre Checkliste, bevor Sie Lernende anmelden. Lernende können direkt über einen Lehrplan in eine Kompetenz-Checkliste eingeschrieben werden. Die Anmeldung zu Kompetenz-Checklisten ist identisch mit der Anmeldung von Nutzer\*innen zu Kursen und Präsenzveranstaltungen. Die Anmeldung kann über das blaue Lernenden-Symbol rechts neben dem Titel des Moduls in der Modulliste vorgenommen werden.

### Kompetenz-Checklisten kopieren

Sie können Kompetenz-Checklisten kopieren. Damit entsteht mit Ausnahme der Anmeldungen eine exakte Kopie der Checkliste.

Öffnen Sie die Kompetenz-Checkliste, die Sie kopieren möchten, indem Sie auf den Titel klicken. Über den Botton "Eigenschaften" können Sie den Button "Checkliste kopieren" anklicken (siehe Abbildung 11).

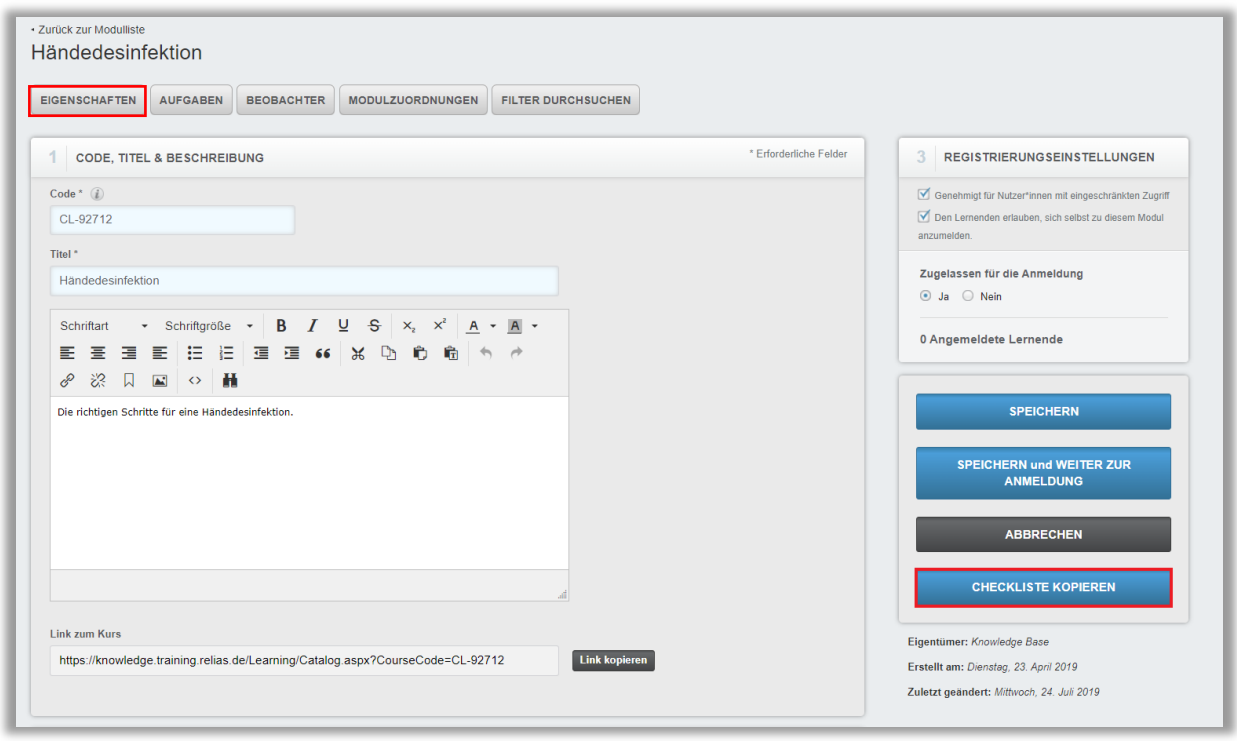

*Abbildung 12 – Eine Checkliste kopieren*

Es wird die folgende Nachricht ganz oben eingeblendet: "Bitte ändern Sie den Namen der kopierten Checkliste zur Vermeidung von doppelten Checklisten-Titeln." Es hat sich bewährt, Kopier- oder Versionsdatum im Titel oder in der Beschreibung der Checkliste beizubehalten, um zwischen verschiedenen Versionen unterscheiden zu können. Der Code der kopierten Checkliste kann ebenfalls bearbeitet werden.